## Windows Configuration

[Setting a Static IP - W](#page-1-0)indows 10

## <span id="page-1-0"></span>Setting a Static IP - Windows

## 10

1. Click on **Start** and type in "**Control Panel**"

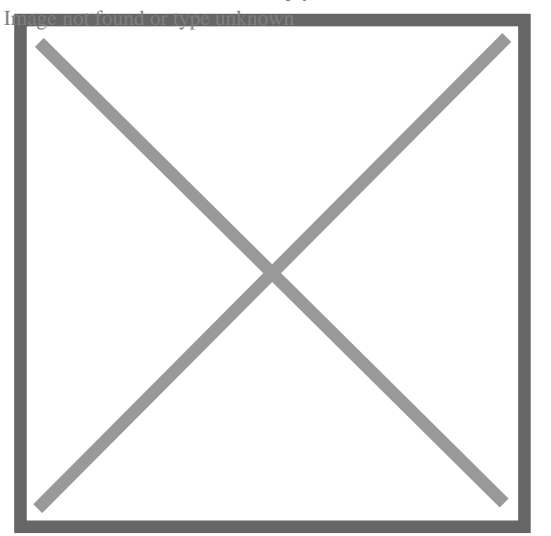

2. Click on **Network and Internet**

(*If Control Panel is set to icon view, go to Step 3)*

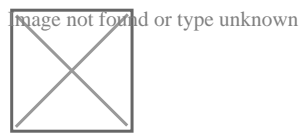

3. Click on **Network and Sharing Centre**

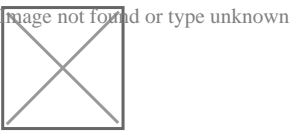

4. Click on **Change Adapter Settings** (*Located on the left menu)*

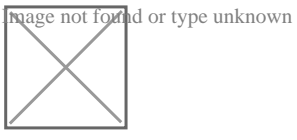

5. Right click on the **Ethernet**

## adapter and select properties

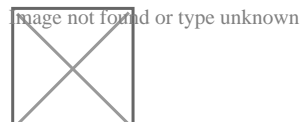

6. Click on **Internet Protocol version 4** so it is highlighted then click the properties button Image not found or type unknown

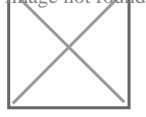

7. Click the bubble next to **Use the following IP nage not found** or type unknown

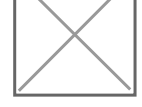

8. Enter the details provided by BarWeb Support staff and click **OK**